# **CONSTELLTO®**

# **Guide de Création d'un dossier**

**version 5.1.2**

24 septembre 2015

## **1. Page d'accueil de l'administrateur**

Constellio s'ouvre, par défaut, sur la page *Gestion documentaire*. Celle-ci se divise en quatre sections :

- **2.1 La section Recherche**
- **2.2 Le bandeau de gauche (menu contextuel gris)**
- **2.3 La section centrale permettant d'accéder aux contenus**
- **2.4 Le menu de droite identifiant les actions possibles**

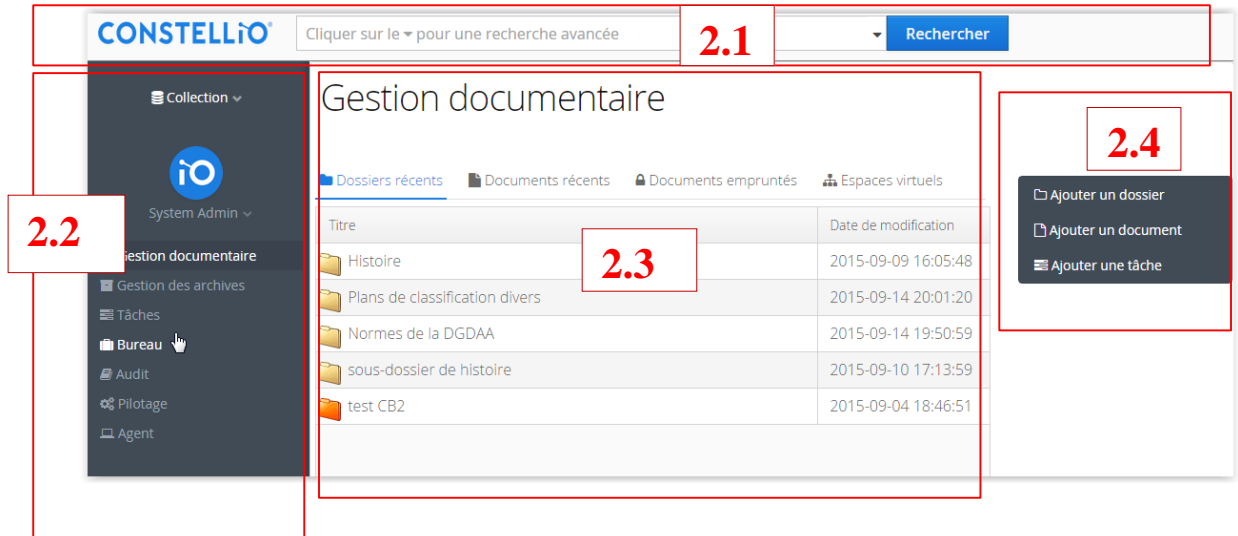

### **2.3.1 Création d'un dossier**

Les liens *Ajouter* un dossier et *Ajouter* un document sont des raccourcis qui permet de créer rapidement un dossier ou un document. (2.4)

Avant d'enregistrer un document, il est nécessaire de créer le dossier auquel il sera rattaché.

En appuyant sur l'icône **DAjouter un dossier** un formulaire de création de dossier s'affiche à l'écran.

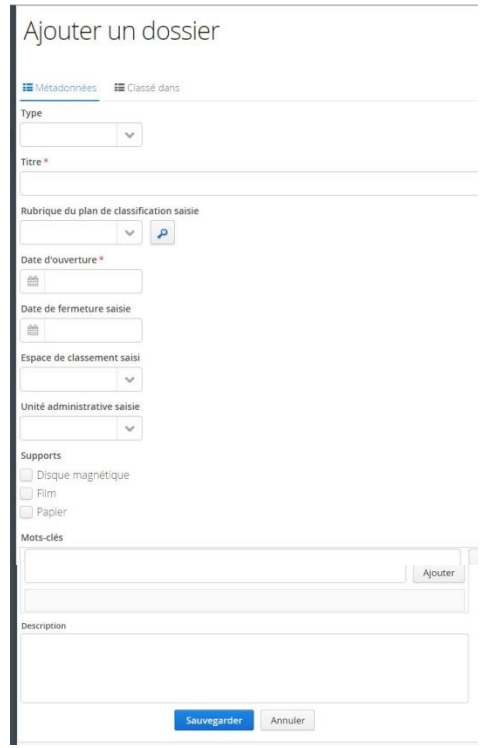

Les métadonnées obligatoires sont présentées à l'aide d'un astérisque rouge. Les loupes ou les flèches vers le bas permettent de consulter des rubriques préétablies et de les sélectionner. En inscrivant les premières lettres d'un mot, le système montre tous les choix possibles commençant par ces lettres, tout comme en inscrivant un ou des chiffres, les cotes de classification commençant par ces chiffres seront déployées. L'usager n'a qu'à cliquer sur un de ces choix pour l'inscrire dans le champ.

Quand l'usager connaît la cote de classification dans laquelle il veut classer le dossier, il peut commencer à inscrire les premiers chiffres de la cote et des suggestions lui sont alors faites.

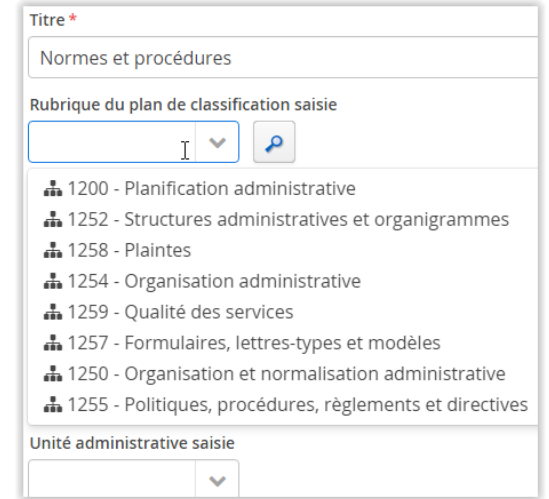

De même, s'il ignore les cotes de classification, il peut alors cliquer sur la loupe et ouvrir l'arborescence en cliquant sur les flèches là où elles existent, puis identifier quelle catégorie sera utilisée pour classer le dossier en cliquant sur celle-ci.

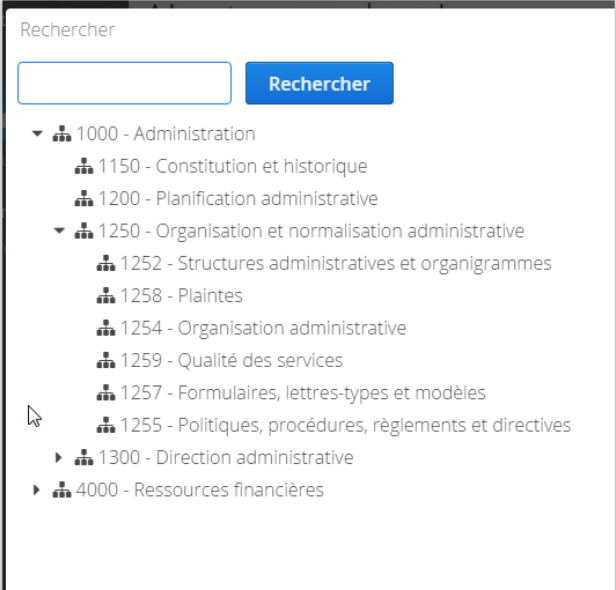

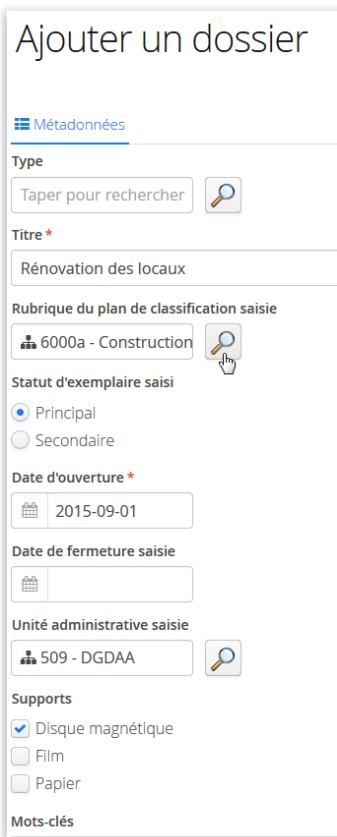

Pour les champs à valeur contrôlée, Constellio propose diverses façons de choisir la bonne valeur parmi les valeurs possibles :

- des choix à cocher pour les Langue(s) du document;
- $\bullet$  un calendrier  $\mathbb{B}$  est offert pour les dates;
- $\bullet$  le champ avec une loupe  $\bullet$  permet de déployer le plan du champ (par exemple le Plan de classification et les unités administratives).

Le bouton «Sauvegarder» permet de finaliser cette opération.

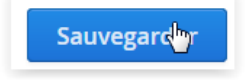

Une fois sauvegardé, le menu contextuel change pour permettre d'autres options liées au document (voir les points «Ajouter un sous-dossier » et «Ajouter un document »)

• Ajouter un sous-dossier :

Créer des sous-dossiers peut être d'intérêt lorsqu'un dossier est volumineux et que le fragmenter est utile à différents groupes de personnes. Par exemple, un dossier d'employé contient des documents concernant les avantages sociaux, qui sont gérés par une catégorie d'employés des RH. Ces derniers ne sont pas concernés par la dotation ni l'évaluation. Séparer les documents en sous-dossiers rend le travail plus efficace.

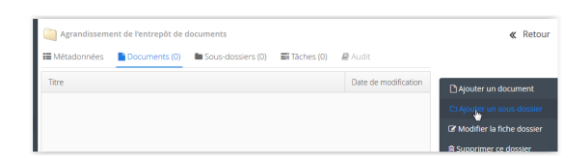

Ajouter un sous-dossier fait en sorte qu'il hérite des mêmes métadonnées que le dossier parent. On ne peut donc lui attribuer de délais de conservation différents ou changer sa classification, etc.

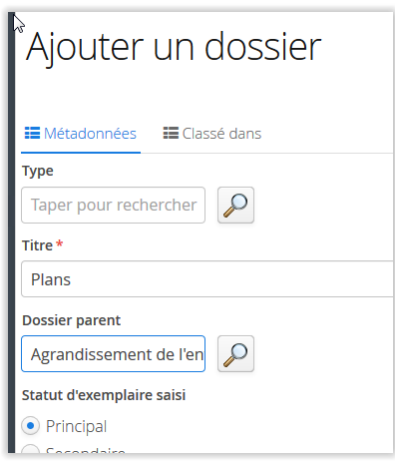

En cliquant sur le titre des champs, une flèche apparaît désignant un tri croissant ou décroissant.

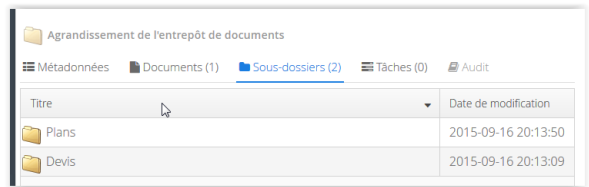

- Modifier la fiche dossier Cette option amène la fiche des métadonnées et y permet des changements.
- Supprimer le dossier

Cette option, qui n'est pas accessible à un utilisateur, permet de supprimer l'objet mais demande une confirmation

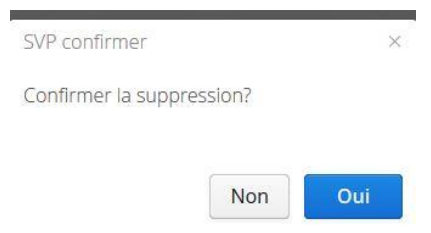

#### et le motif de la suppression

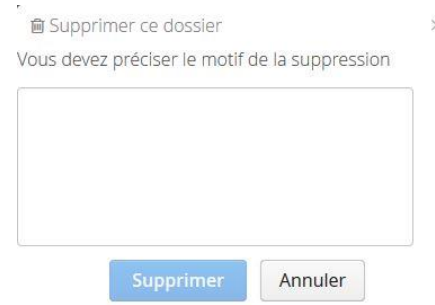

• Dupliquer le dossier

Ce lien double un dossier en conservant les métadonnées, mais en ajoutant le terme copie entre parenthèses au titre. Dans le cas de duplication d'un dossier comprenant des sous-dossiers, une demande de précisions sera faite afin de déterminer si seul le dossier est dupliqué ou si toute l'arborescence doit être impliquée.

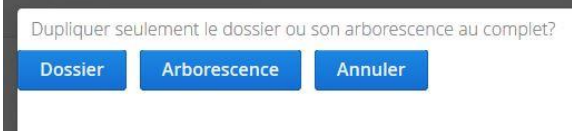

• Autorisations

Ce lien amène à l'écran relatif au pilotage qui identifie les autorisations attribuées aux membres du bureau ou du groupe de travail; ce sont les autorisations héritées. Elle précise également ces autorisations par les lettres «L» pour lecture, «É» pour écriture, donc modification et «S» pour suppression.

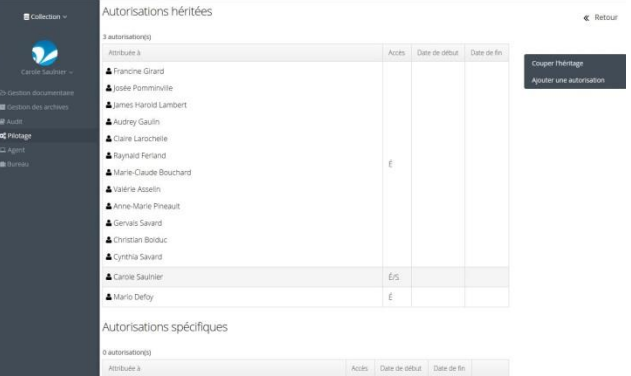

On peut y consulter également, s'il y a lieu, les autorisations spécifiques qui ont été accordées, pour une période de temps, à des «invités».

Il est possible d'ajouter une autorisation en cliquant sur le bouton droit.

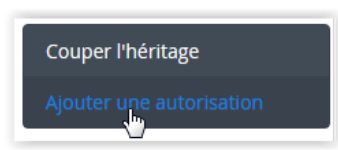

ce qui fait apparaître un écran pouvant identifier un temps d'autorisation :

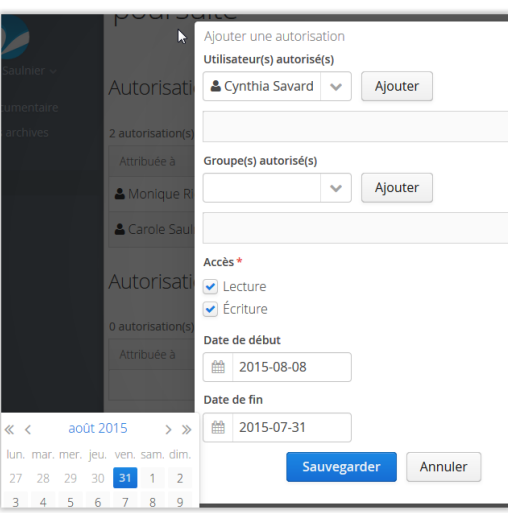

Pour un dossier spécifique, il est possible de couper les autorisations héritées en cliquant sur le lien «Couper l'héritage». Les autorisations deviennent alors des autorisations spécifiques.

• Partager un dossier

Ce lien permet de donner une autorisation de consulter ou de modifier un dossier à un ou à des utilisateurs Constellio qui normalement n'en ont pas l'accès.

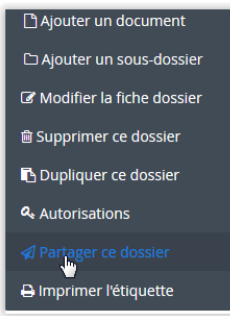

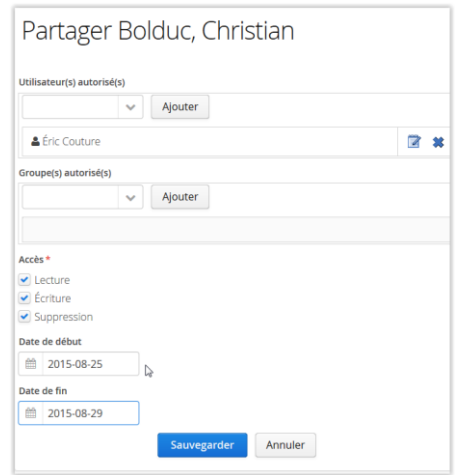

L'inscription du nom de l'utilisateur ou du groupe d'utilisateurs est obligatoire ainsi que la désignation du type d'accès (lecture, écriture et suppression). Des dates de début et de fin peuvent aussi être inscrites. On cliquera ensuite sur le bouton «Sauvegarder».

• Imprimer l'étiquette d'un dossier

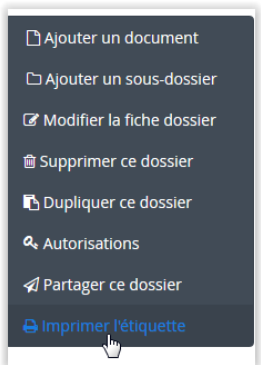

En cliquant sur ce lien, l'usager peut, dans le cas d'un dossier papier, choisir la position de départ, le format et le nombre de copies d'étiquettes qu'il désire et sauvegarder le tout.

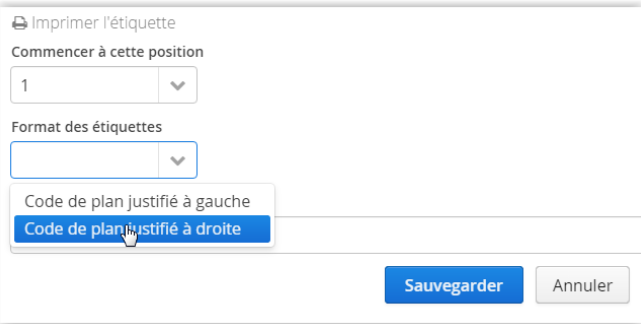

Puis en appuyant sur le lien «Télécharger labels.pdf»

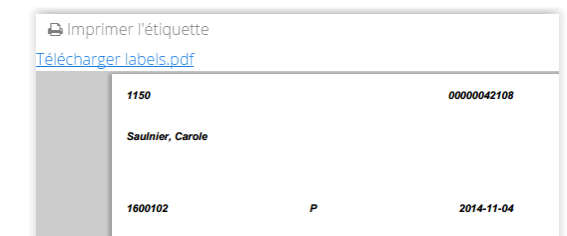

il peut lancer l'impression.

#### **Configuration dossier dans Espaces virtuels**

L'onglet «Classé dans » permet de regrouper des dossiers selon une vue, ou regroupement spécifique, en plus du rattachement à une rubrique du plan de classification (par exemple un regroupement de visualisation par mandataires dans les cas de dossiers de litige). Ces écrans de visualisation se conçoivent dans l'onglet «Espaces virtuels» du Pilotage.

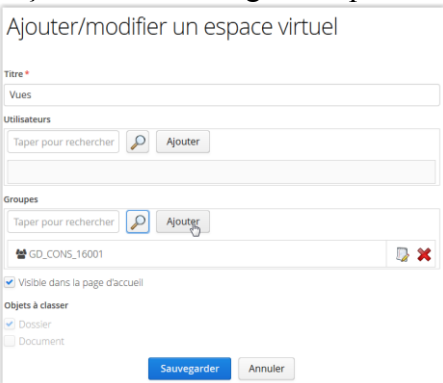

Il est cependant préférable d'ajouter des métadonnées à un dossier plutôt que de concevoir une visualisation particulière, la recherche en sera d'autant plus rapide, grâce aux facettes présentées.